## COMMUNITY CARE SERVICES (CCSP) WEB PORTAL PROVIDER TRAINING

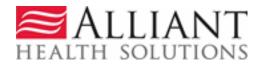

# CCSP ELIGIBLE MEMBERS

- Target population for CCSP:
  - Must meet the definition for Intermediate Nursing Home Level of Care.
  - Must meet the criteria for the target population for Georgia's Elderly and Disabled Waivers.
  - Those applicants with a diagnosis of mental illness or intellectual disability and no co-morbid conditions are not eligible.

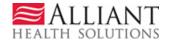

# ALLIANT/GMCF'S SCOPE OF WORK

- Initial level of care (LOC) admission determinations
- Second level of care (LOC) determinations
- Yearly re-certifications

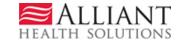

# BACKGROUND INFORMATION

- Review Nurses with SOURCE/CCSP experience
- Clinical Systems Analyst (RN)
- Manager, SOURCE/CCSP/ICWP
- Deputy Director, Medical Review
- Medical Director
- Inter-rator Reliability (IRR)

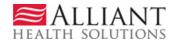

# **GENERAL INFORMATION**

- All CCSP offices will be required to submit LOC requests with the required documentation via the web portal *only*.
- No mailed or faxed documents will be accepted.
- Alliant will not accept the case for review until all required documents are attached.
- Services cannot start until the initial LOC approval is granted.

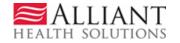

## **GENERAL INFORMATION**

- If the provider has questions about their submitted case they can use the "Contact Us" query section on the web portal.
- Telephone calls will not be accepted.

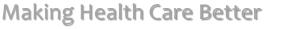

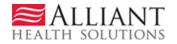

# **REQUIRED DOCUMENTS**

- Appendix E- Level of Care and Placement Instrument Form
- Crosswalk from AIMS
- Minimum Data Set for Home Care (MDS-HC) from AIMS
- Demographic information from AIMS
- Medication Record
- Case Notes from AIMS
- DON-R Screening Tool (Initials only)

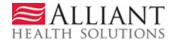

# ALLIANT'S LOC DECISIONS

### • Initial Tech Denial:

No documents are attached to the LOC request within 5 calendar days from the LOC request date; OR when required documentation is incomplete within 5 calendar days from the LOC request date.

### • Final Tech Denial:

Following an initial TD, a Final Tech Denial is rendered when no documents are attached to the LOC request within 30 calendar days from the LOC request date; OR when required documentation is incomplete within 30 calendar days from the LOC request date.

### • Initial Decision/Approved:

Rendered when the LOC is complete and meets level of care criteria upon initial nurse LOC review.

### • Initial Decision/Nurse Denied:

Rendered when the LOC is complete, but does not meet the level of care/policy guidelines upon initial nurse LOC review. Member/Provider may request a reconsideration of this decision by sending additional medical information to Alliant within thirty (30) calendar days of the date of the Notice of Denial/Termination of Level of Care.

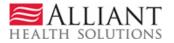

# ALLIANT'S LOC DECISIONS

### • Second Level Nurse Review/Approved:

Rendered when a reconsideration of the Initial Nurse Denial has occurred, and based on the documentation submitted, the LOC now meets level of care/policy guidelines.

### • Second Level Nurse Review/Denied:

Rendered when a reconsideration of the Initial Nurse Denial has occurred, but the LOC still does not meet the level of care/policy guidelines.

- Initial Decision/Withdrawn:
  - Used for duplicate requests.

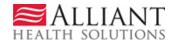

# RECONSIDERATIONS

- Member/applicant obtains a review of this decision by sending additional medical information within thirty (30) days of the date of our letter to CCSP Care Coordinator
- If CCSP does not obtain additional medical information, this decision will become final.
- Member still has thirty (30) days from the date of this letter to request a hearing.
- If they make the hearing orally, they must submit a written request within fifteen (15) days from the date of their oral request.
- No reconsiderations for initial tech denials.

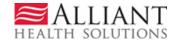

# **DECISION NOTIFICATIONS**

- Contract TAT of 30 days.
- Alliant's decisions will be on the web portal the day the decision is made.
- When any decision is rendered, a 'No reply' email is sent to the provider notifying them of the decision. In addition, PA notifications and decision information display on the 'Provider Workspace.'
- All denial letters will be attached to the web portal under 'Provider Workspace' and will be sent via certified mail to the member with hearing rights.

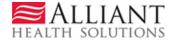

## CCSP WEB ENTRY

- Log into the *Georgia Web Portal*.
- On the *Secure Home* page, click Prior Authorization.
- Select Submit/View from the drop list;
  OR
- Select *Provider Workspace* and then Enter a New Request for PA.

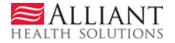

### WEB ENTRY

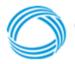

GEORGIA DEPARTMENT OF COMMUNITY HEALTH

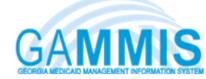

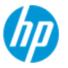

| Velcome,                                                                                       | Search                                      |
|------------------------------------------------------------------------------------------------|---------------------------------------------|
| Refresh session ] You have approximately 19 minutes until your session will expire.            | Wednesday, August 20, 2014                  |
| Home   Contact Information   Member Information   Provider Information   Provider Enrollment   | Nurse Aide/Medication Aide   EDI   Pharmacy |
| Account   Providers   Training   Claims   Eligibility   Presumptive Activations   Health Check | Prior Authorization   Reports   Trade Files |
| Home Secure Home Demographic Maintenance Direct Exchange Addresses Provide                     | Search Prior Authorization arch EOB Search  |
| MAPIR Registration Provider Revalidation Patient Profile                                       | Submit/View                                 |
| User Information - Provider                                                                    | Provider Workspace                          |
|                                                                                                |                                             |

| Provider Service L   | ocation Information          |             | ? 🎗 |
|----------------------|------------------------------|-------------|-----|
| Name                 |                              | Address 1   |     |
| Medicaid Provider ID |                              | Address 2   |     |
| National Provider ID |                              | City, State |     |
| Provider Type        | HOME AND COMMUNITY BASED SVC | Zip         |     |
|                      |                              |             |     |
|                      |                              |             |     |
| Messages             |                              |             | ? 🎗 |

\*\*\* No rows found \*\*\*

EALTH SOLUTIONS

## CCSP WEB ENTRY

On the next window, click the link CCSP
 Level of Care and Placement to open the
 LOC request form.

New Request for Prior Authorization

<u>CCSP Level of Care and Placement</u>

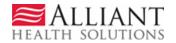

# **REQUEST AUTHORIZATION**

- On the next window, the CCSP Provider ID is populated by the system based on portal login credentials.
- Three options to enter participant identifiers:
  - Enter the AIMS number **OR**
  - Enter the Social Security Number OR
  - Enter the Member Medicaid ID

| CCSP Level of Care and   | d Placement                           |  |
|--------------------------|---------------------------------------|--|
| To find a Member or Pro  | ovider click the 🔍 next to the ID box |  |
| Member Medicaid ID:      | <u>_</u>                              |  |
| AIMs Number :            | AIMS11111                             |  |
| Social Security Number : | <del>_</del>                          |  |
| CCSP Provider ID :       | 00000009A 🔍                           |  |
| Submit                   |                                       |  |

• Click Submit to open the online request form.

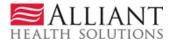

## LEVEL OF CARE & PLACEMENT Member/Provider Information

- The CCSP provider information is pulled into the LOC request based on the provider's portal credentials.
- If a Medicaid ID was entered as the participant identifier, then the member's information is also pulled into the LOC request.

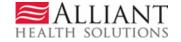

## MEMBER INFORMATION

 If the AIMS number was entered as the participant identifier and it matches an AIMS number in the database, or if a valid Medicaid ID was entered, the participant information is pulled into the form.

| Member Infor    | rmation         |                          |            |              |           |          |             |           |          |
|-----------------|-----------------|--------------------------|------------|--------------|-----------|----------|-------------|-----------|----------|
| Member ID :     | 333000000500    | First Name :             | WENDY      |              | MI :      | A        | Last Name : | TEST      | Suffix : |
| Date of Birth : | 05/28/1970      | Social Security Number : | 987-65-432 | 21           | Gender :  | Female - | AIMS Number | AIMS11111 |          |
|                 |                 |                          |            |              |           |          |             |           |          |
| Participant A   | Address         |                          |            |              |           |          |             |           |          |
| Address Line    | 1 : 123 TEST \$ | ST                       |            | Address Line | 2 : APT / | 4        |             |           |          |
| City :          | ACWORTH         | Stat                     | e: GA 💌    | Zip :        | 33333     | }        |             |           |          |

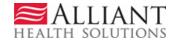

## MEMBER INFORMATION

 If an AIMS number or SSN was entered but there is no match to an AIMS number or Medicaid member in the database, then member information must be entered.

| Member Infor    | mation      |                          |                 |          |          |             |             |          |
|-----------------|-------------|--------------------------|-----------------|----------|----------|-------------|-------------|----------|
| Member ID :     |             | First Name :             | VICKY           | MI :     | Μ        | Last Name : | TEST MEMBER | Suffix : |
| Date of Birth : | 05/20/1970  | Social Security Number : | 765-43-2111     | Gender : | Female < | AIMS Number | AIMS23456   |          |
|                 |             |                          |                 |          |          |             |             |          |
| Participant A   | ddress      |                          |                 |          |          |             |             |          |
| Address Line    | 1 : 22 SHAD | OW LANE                  | Address L       | ine 2 :  |          |             |             |          |
| City :          | CITY        | Stat                     | te : GA 🔻 Zip : | 3333     | 33       |             |             |          |

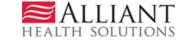

### PHYSICIAN/CARE COORDINATOR Contact Information

- Enter the physician's first and last name.
- Enter the physician's phone number.
- Care Coordinator/Nurse information is populated by the system. Enter any information that is missing or incorrect.

| Physician Informa | tion      |                    |           |                  |                  |     |
|-------------------|-----------|--------------------|-----------|------------------|------------------|-----|
| * Physician Name  | :         | DOCTOR DOCTOR      | R         |                  |                  |     |
| * Phone :         |           | 404-999-1111       | Ext.      |                  | Fax :            | • • |
| Care Coordinator/ | Assessmen | t Nurse Contact In | formation |                  |                  |     |
| * Contact Name:   | JEAN THE  |                    |           | * Contact Email: | JCOORD@GMAIL.COM |     |
| Contact Phone:    | 404-999-2 | 222 Ext.           |           | * Contact Fax:   | 404-999-3333     |     |

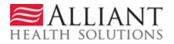

## **REQUEST INFORMATION**

- Select *Initial* or *Reassessment* as the Recommendation Type.
- Enter the DON-R score.
- Select Yes or No for MFP approval.
- Select *Home* or *Other* as the Place of Service.

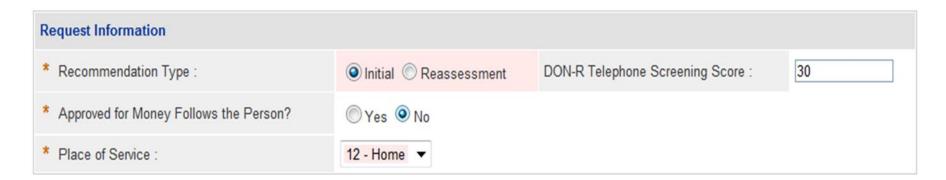

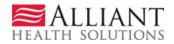

# DIAGNOSIS

- Enter the diagnosis code for the participant's primary diagnosis in the ICD-10 box. System populates the description.
- Enter the diagnosis date.
- Click the 'Primary' checkbox.
- Click Add.

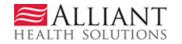

## DIAGNOSIS

| * Diagnosis |                       |            |         |           |      |     |
|-------------|-----------------------|------------|---------|-----------|------|-----|
| Diag Code   | Diagnosis Description | Date       | Primary | Admission | Туре |     |
| 344.1 🔍     |                       | 01/01/2014 |         |           |      | ADD |
|             |                       |            |         |           |      | 1   |

| * Diagnosis |                       |            |         |           |       |             |
|-------------|-----------------------|------------|---------|-----------|-------|-------------|
| Diag Code   | Diagnosis Description | Date       | Primary | Admission | Туре  |             |
| 344.1       | PARAPLEGIA NOS        | 08/01/2014 | Yes     | No        | ICD-9 | EDIT DELETE |
| ୍           |                       |            |         |           |       | ADD         |

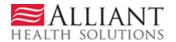

## ADDITIONAL INFORMATION

• The following sections on the request form are not required:

|                |                   |           |         |     | Medications |   |        |       |           |      |
|----------------|-------------------|-----------|---------|-----|-------------|---|--------|-------|-----------|------|
| Diag Code Diag | nosis Description |           | Primary |     | Name        |   | Dosage | Route | Frequency |      |
| ୍              |                   |           |         | ADD |             | - |        | •     | •         | → AD |
| Гуре           |                   | Frequency |         |     |             |   |        |       |           |      |
|                | •                 |           |         | ADD |             |   |        |       |           |      |

| Services | Amount | Frequency | Duration |     |
|----------|--------|-----------|----------|-----|
| <b></b>  |        |           |          | ADD |

#### Treatment Plan :

Provide the complete treatment plan including medications, level of care requested, other services to be provided to the patient.

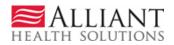

.

# SUBMIT REQUEST

- Click Review Request to display the Attestation Statement.
- Click I Agree in response to the Attestation Statement.
- Click Submit Request. The pending Request ID displays at the top of the page.

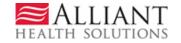

# ATTACH DOCUMENTS

- When the request is submitted, required documents may be attached.
- Go to **Create an Attachment.** This section includes checkboxes for each required document type.
- Click a checkbox or checkboxes; click **Browse**; find the file; and then click **Attach File**.

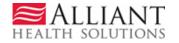

### ATTACH DOCUMENTS

| Create an Attachme    | ent                                                                                                    |                      |  |  |  |  |  |  |
|-----------------------|----------------------------------------------------------------------------------------------------|----------------------|--|--|--|--|--|--|
| If you want to attach | a document to this Request, click on "Browse", select a document and then, click on '                                                                      | 'Attach File''.      |  |  |  |  |  |  |
|                       |                                                                                                    | Browse Attach File   |  |  |  |  |  |  |
| File uploaded succes  | sfully.                                                                                                    |                      |  |  |  |  |  |  |
| Please Check the na   | Please Check the name of the documents included in the Attachment before you attach. (All the files colored in red need to be attached for faster review.) |                      |  |  |  |  |  |  |
| Codes                 | Documents                                                                                                    |                      |  |  |  |  |  |  |
|                       | Appendix E- Level of Care and Placement Instrument Form                                                                                                    | Medication Record    |  |  |  |  |  |  |
| CCSP-INITIAL          | Crosswalk from AIMS                                                                                                    | Case notes from AIMS |  |  |  |  |  |  |
| COSP-INITIAL          | Minimum Data Set (MDS) for Home Care (MDS-HC) from AIMS                                                                                                    | DON-R                |  |  |  |  |  |  |
|                       | Demographic information from AIMS                                                                                                    |                      |  |  |  |  |  |  |

#### Attached Files

| File                             | Туре       | Code         | Document Name                                           | Size  | User | Date                 |        |
|----------------------------------|------------|--------------|---------------------------------------------------------|-------|------|----------------------|--------|
| CCSP Required Documentation.docx | Web Upload | CCSP-INITIAL | Appendix E- Level of Care and Placement Instrument Form | 22 KB |      | 8/20/2014 8:33:15 AM | DELETE |
| CCSP Required Documentation.docx | Web Upload | CCSP-INITIAL | Case notes from AIMS                                    | 22 KB |      | 8/20/2014 8:33:15 AM | DELETE |
| CCSP Required Documentation.docx | Web Upload | CCSP-INITIAL | Crosswalk from AIMS                                     | 22 KB |      | 8/20/2014 8:33:15 AM | DELETE |
| CCSP Required Documentation.docx | Web Upload | CCSP-INITIAL | DON-R                                                   | 22 KB |      | 8/20/2014 8:33:15 AM | DELETE |
| CCSP Required Documentation.docx | Web Upload | CCSP-INITIAL | Demographic information from AIMS                       | 22 KB |      | 8/20/2014 8:33:15 AM | DELETE |
| CCSP Required Documentation.docx | Web Upload | CCSP-INITIAL | Medication Record                                       | 22 KB |      | 8/20/2014 8:33:15 AM | DELETE |
| CCSP Required Documentation.docx | Web Upload | CCSP-INITIAL | Minimum Data Set (MDS) for Home Care (MDS-HC) from AIMS | 22 KB |      | 8/20/2014 8:33:15 AM | DELETE |

HEALTH SOLUTIONS

# SYSTEM DECISION NOTIFICATIONS

- Provider receives a 'no reply' email when CCSP LOC is approved or denied. If the decision is an initial tech denial for missing information, the email will specify what information was missing.
- The email notification directs the provider to check the web portal *Provider Workspace* for decision details.

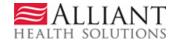

# **DECISION DETAILS**

- All decision details are displayed on the portal *Provider Workspace*.
- View details by searching for the LOC using Search, Edit or Attach Documentation to Requests.
  - -OR-
- Access the LOC via PA Notifications drop menu.
  Select the PA number and click Show.

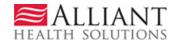

### **DECISION DETAILS**

#### **Provider Workspace**

| 0 Requests :            | - Denied            | ▼ Show            | Messages :         | - Processed 🔻                    | Snow           | PA Notifications :   | Denied<br>Denied                 | Show             |
|-------------------------|---------------------|-------------------|--------------------|----------------------------------|----------------|----------------------|----------------------------------|------------------|
| nter and Edi            | t Authorization R   | equests           |                    |                                  |                |                      | Denied                           |                  |
|                         |                     |                   |                    |                                  |                |                      | Denied<br>Denied                 |                  |
| nter a New Aut          | thorization Request | - Use this link t | o enter a new pri  | or authorization request         | t. <u>More</u> |                      | Denied                           |                  |
| earch, Edit or <i>i</i> | Attach Documentatio | on to Requests    | - Use this link to | search, edit or attach d         | locumenta      | ation to authorizati | i Denied<br>Approved<br>Approved |                  |
| ember Medica            | id ID Updates - Use | this link to Sea  | irch, Edit, and mo | difying Member Medica            | id IDs for     | SwingBed or Kati     | e Beckett requests.              |                  |
|                         | ation Requests      | ach Document      | ation for CMO P/   | A Requests - Use this li         | ink to sear    | rch or attach docu   | imentation to CMO prio           | or authorization |
| equests. More           |                     | ach Document      |                    | <u>Arrequests</u> - Ose tills li | ink to seal    |                      | intentation to GMO pric          | n authonzation   |
| ubmit Concurr           | ent Review Informat | ion for CMO PA    | As (Change Requ    | iests) - Use this link to i      | request a      | change to existing   | g authorization request          | s. <u>More</u>   |
|                         |                     |                   |                    |                                  |                |                      |                                  |                  |

#### PA Change and Reconsideration Requests

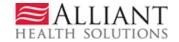

## **DECISION DETAILS**

### Prior Authorization - CCSP Level of Care and Placement Review Request

Notification(s) for this PA

| Notification(s) for     | this PA                          |                                                    |              |                         |              |                                                      |                               |
|-------------------------|----------------------------------|----------------------------------------------------|--------------|-------------------------|--------------|------------------------------------------------------|-------------------------------|
| Date Statu              | s                                |                                                    |              | Notification            |              |                                                      |                               |
| 07/29/2014              | The CCSP PA #                    | submitted by y                                     | you, has bee | n Denied. The PA is mis | sing some do | ocument(s) : Case notes from AIM                     | IS.                           |
| Denial Notificatio      | on(s)                            |                                                    |              |                         |              |                                                      |                               |
| Denial Decision<br>Date | Letter Type                      |                                                    |              |                         | Reason for   | Denial                                               |                               |
| 7/29/2014<br>8:33:30 AM | Technical Denial<br>Notification | We are unable to make a<br>submitted were incomple |              |                         |              | lotes from AIMS were never submi<br>n this decision. | tted; and the other documents |
| Request Information     | tion                             |                                                    |              |                         |              |                                                      |                               |
| Request ID :            |                                  | Case Status :                                      | Denied       | Case Status Date :      | 07/29/2014   |                                                      |                               |
| Member ID :             |                                  |                                                    |              |                         |              |                                                      |                               |
| Social Security Nu      | umber :                          |                                                    |              |                         |              |                                                      |                               |
| Provider ID :           |                                  |                                                    |              | CMO PA Request ID :     |              |                                                      |                               |
| Effective Date :        | 07/29/2014                       | Expiration Date :                                  | 10/27/2014   | 1                       |              |                                                      |                               |
| Denial Reason :         |                                  |                                                    |              |                         |              |                                                      |                               |
|                         |                                  |                                                    |              |                         |              |                                                      |                               |
| Type of Recomme         | ndation : Reassessm              | nent                                               |              |                         |              |                                                      |                               |
| Decision Type :         | Final Tech I                     | Denial. Decision Date: 7/29                        | /2014        |                         |              |                                                      |                               |

**Making Health Care Better** 

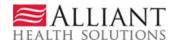

.

# SUBMIT RECONSIDERATIONS

- To submit a request for reconsideration of an initial nurse denial, open *the Provider Workspace* and click Submit Reconsideration Requests.
- Search for and open the LOC.
- Click Enter Reconsideration Request at bottom of page to open the reconsideration request form.
- Provide the required information.

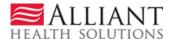

## SUBMIT RECONSIDERATIONS

### **Reconsideration Request Information**

| Request ID : |  | CMO Request ID : |
|--------------|--|------------------|
|--------------|--|------------------|

Please make sure that the information submitted addresses the reason for denial. You may attach documents to this request. After you click Submit, a confirmation page will display. Use 'Create An Attachment' on that page to attach documents.

| * |
|---|
|   |
| - |
|   |
| ~ |
|   |
| - |
|   |

Submit Close Window

HEALTH SOLUTIONS

# SUBMIT RECONSIDERATIONS

• Click Submit.

| Reconsideration R                                                                           | equest Infor       | mation         |          |                    |          |         |                  |                  |             |
|---------------------------------------------------------------------------------------------|--------------------|----------------|----------|--------------------|----------|---------|------------------|------------------|-------------|
|                                                                                             |                    |                |          |                    |          |         |                  |                  |             |
| Request ID :                                                                                | Contact Name :     | Mary Jane      | Phone:   | 444-444-4444       | Ext:     | Fax:    | 555-555-5555     | CMO Request ID:  |             |
| Describe what you want ch<br>Explain that you are requestir                                 |                    | n              |          |                    |          |         |                  |                  |             |
| Provide your rationale for on<br>Provide rationale why the LOC<br>Your Reconsideration Requ | should not be der  | ied OR indi    | cate See | Attachments.       | . Shou   | ld a re | view staff mei   | mber have any qu | estions, yo |
| To attach documents, use C                                                                  | reate an Attachme  | nt below. Yo   | u may a  | ttach files that a | are no i | nore th | ian approximate  | ely 20 pages.    |             |
| Create an Attachment                                                                        |                    |                |          |                    |          |         |                  |                  |             |
| If you want to attach a docur                                                               | nent to this Reque | st, click on ' | Browse.  | ", select a doo    | cument   | and th  | en, click on "At | tach File".      |             |
|                                                                                             |                    |                |          |                    |          |         |                  | Browse Atta      | ach File    |
| Back                                                                                        |                    |                |          |                    |          |         |                  |                  |             |

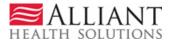